## Respond To Minor Traffic Accidents

Moi Services Website

**User Manual** 

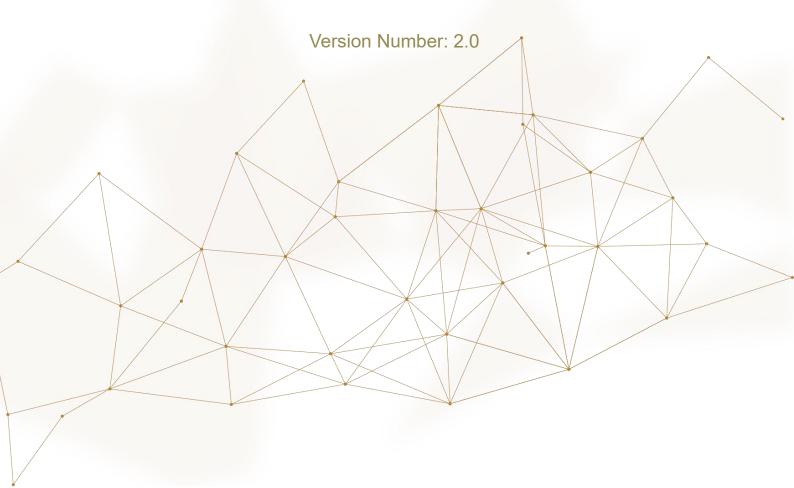

Choose **Respond to Minor Traffic Accidents** service from the list of **Traffic Accidents** services that lay under **Traffic Services**, then click on **Start Service**.

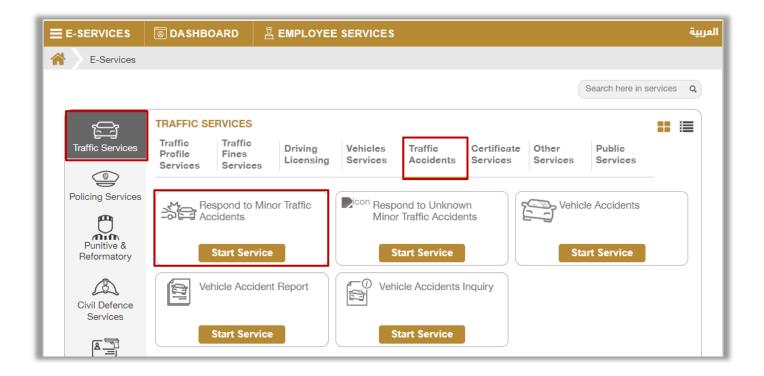

1. To initiate the service process, you must log in to MOI website or enter your **Mobile Number** to verify your identity as shown on the screen below.

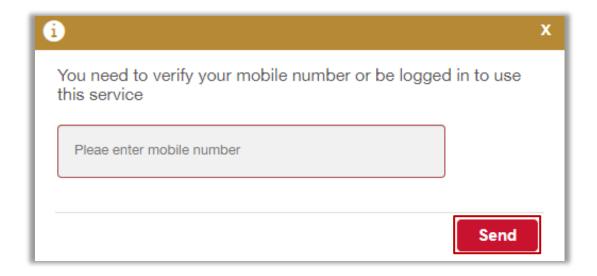

2. Determine whether there are **Injuries** or not.

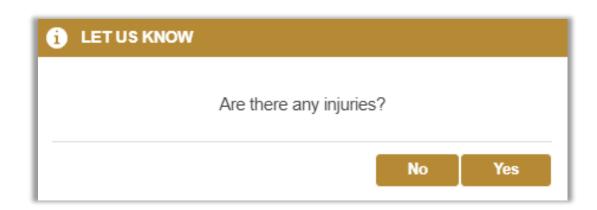

2.1. **In case of injuries**, you will be instructed to contact the police directly via calling 999 to speed up the response and send an ambulance to the scene.

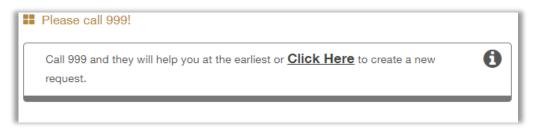

2.2. In **the absence of injuries**, the following message will appear to clarify the condition of the vehicle.

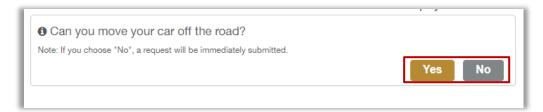

2.3. In case the answer is **No**, your request will be sent immediately to be processed and the necessary action to be taken as soon as possible by the concerned authorities.

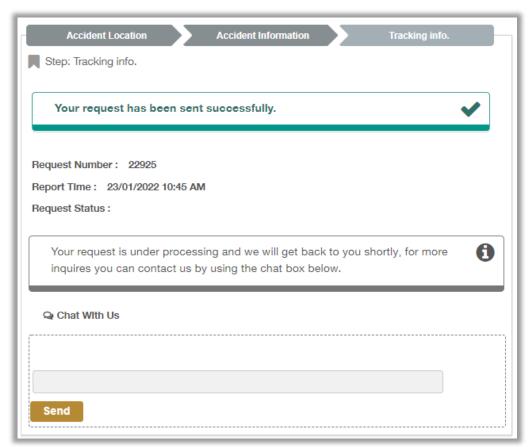

2.4. If you can move your vehicle, the below screen will appear to enable you to apply for a new request, locate the accident on the map, then click on **Next** button.

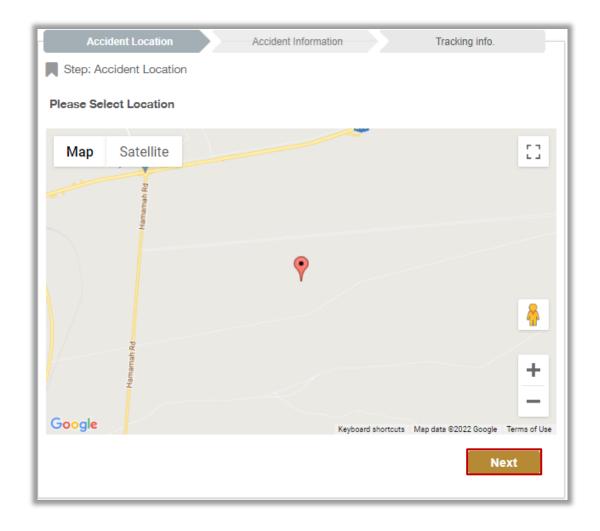

3. Choose the accident type, add your accident notes (optional) then add the affected vehicles details by clicking on **Add** button.

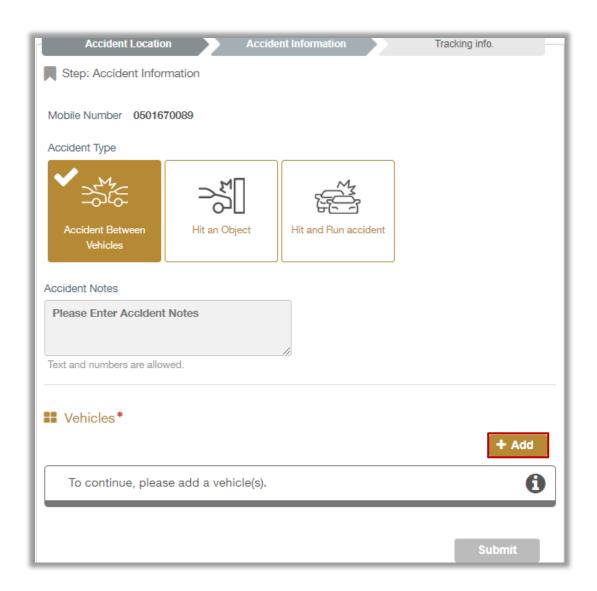

3.1. Add the required vehicle information such as Vehicle Role in the accident and some Documents such as: a copy of the driving license, registration card, vehicle's plate and others then click on Add button.

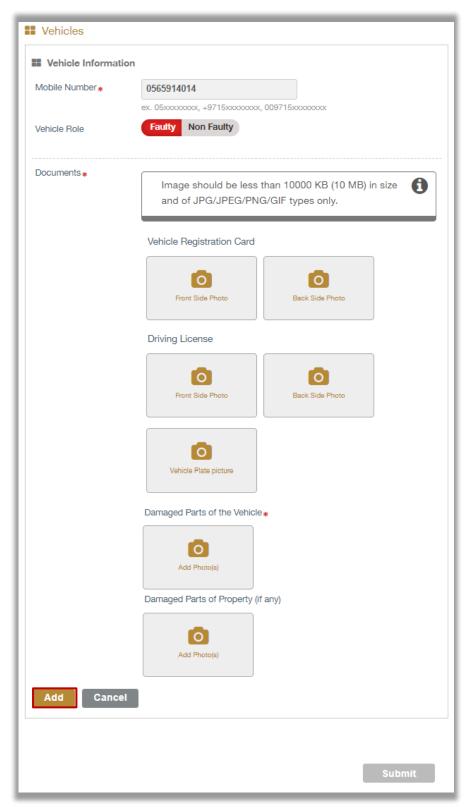

3.2. After adding all the required data and vehicles details click on **Submit** button to send your request.

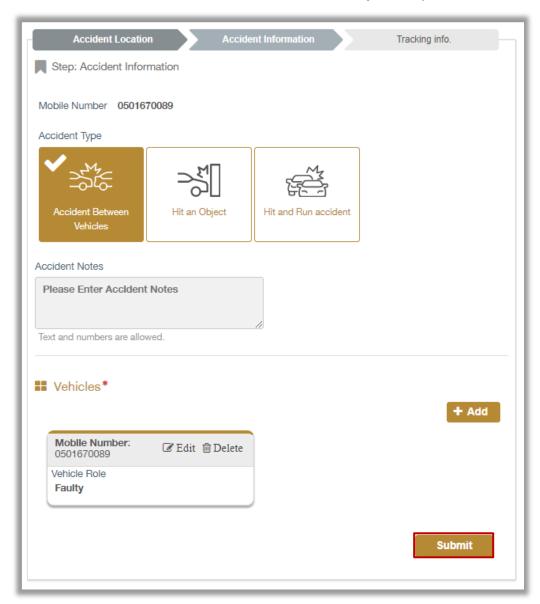

3.3. Click on Yes button to confirm submitting your request.

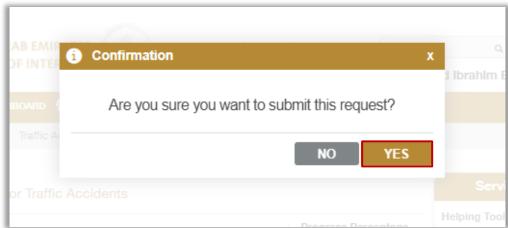

Page 8 of 10

4. rate our service through the customer pulse survey screens as shown below.

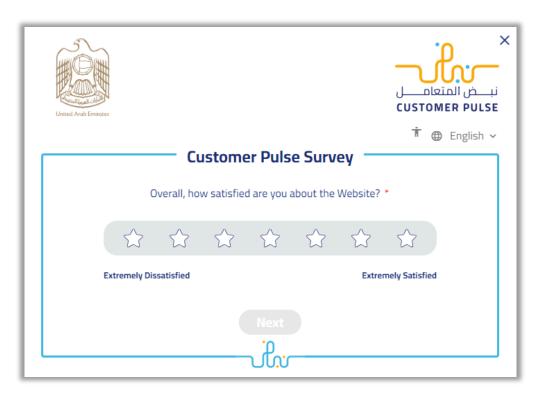

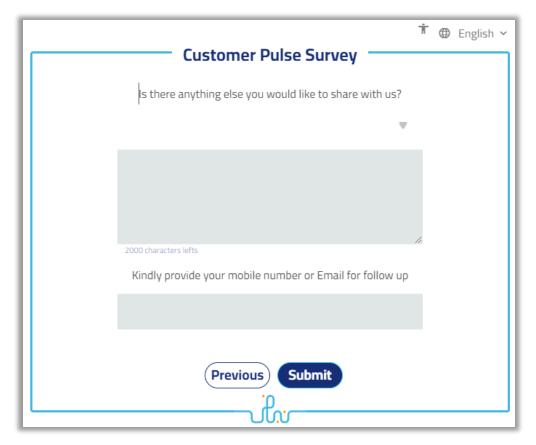

5. Your request has been sent successfully, the request number and status will be displayed.

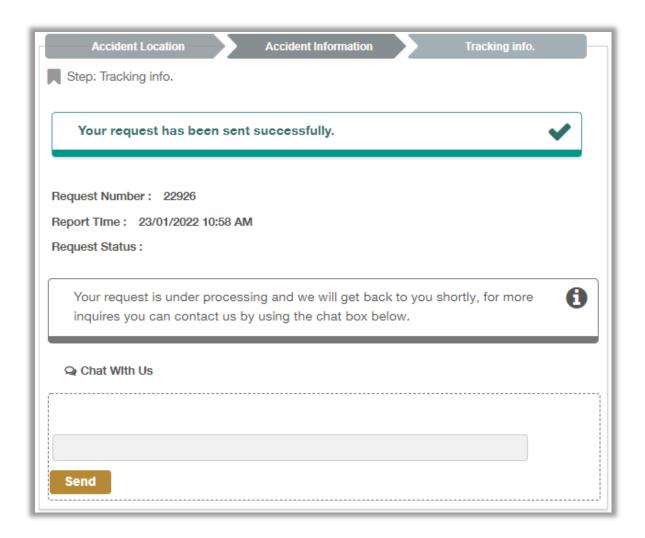